# GUIDE TO APPLYING FOR EXTENDED BENEFITS (EB)

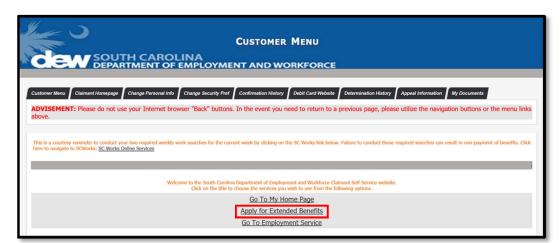

#### **Getting Started**

Log into your Claimant Self Service (CSS) Portal Account.

On the **Customer Menu** page click the "Apply for Extended Benefits" hyperlink.

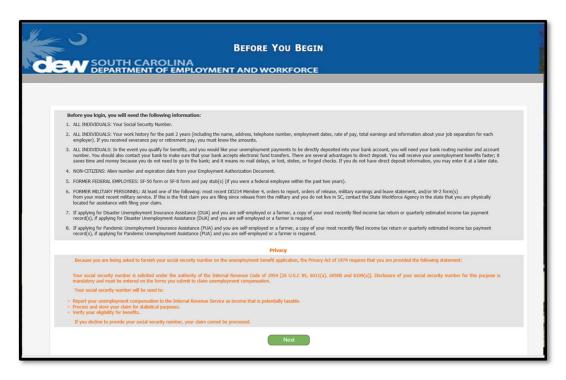

#### **Before You Begin**

The system will navigate to the **Before You Begin** page, displaying important information. Please read the information and then click the "**Next**" button.

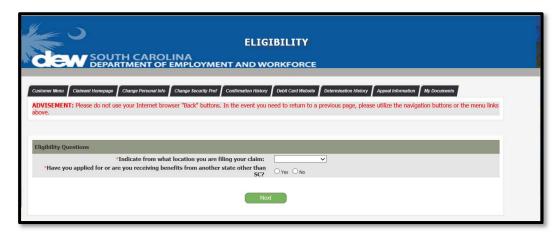

#### **Eligibility**

The system will navigate to the **Eligibility** screen, indicate where you are filing from and answer the question to indicate if you have applied for or are receiving benefits from another state other than South Carolina.

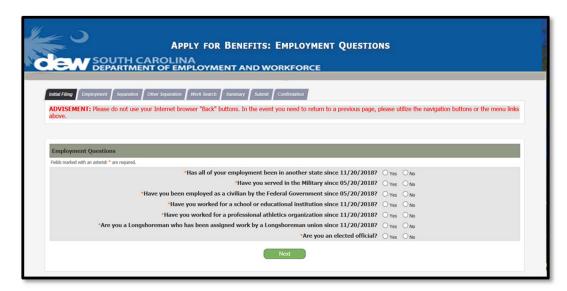

#### **Employment Questions**

The system will navigate to the **Employment Questions** screen, answer each question and click the "**Next**" button.

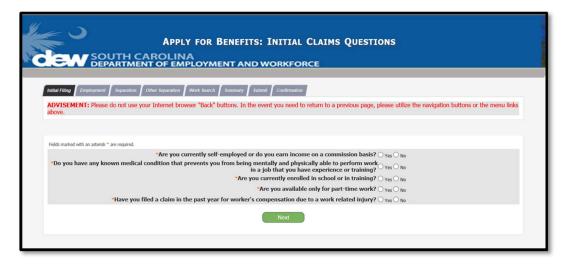

#### **Initial Claims Questions**

The system will navigate to the **Initial Claims Questions** screen, answer each question, and click the "**Next**" button.

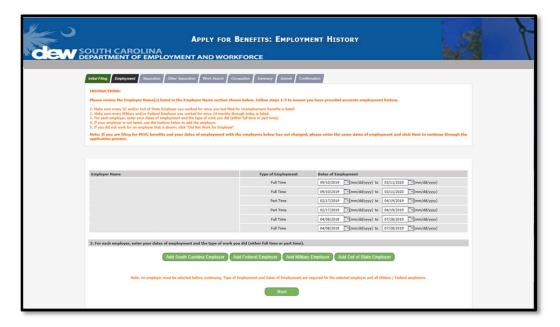

#### **Work History**

The system will navigate to the **Work History** screen providing important instructions on what is required to be filled out. Follow the instructions and click the "**Next**" button.

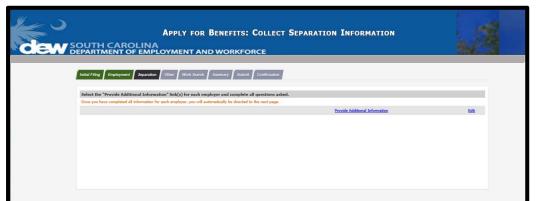

#### **Separation Information**

If additional employment is added, the system will navigate to the **Collect Separation Information** screen. Click the "**Provide Information**" link to answer additional questions.

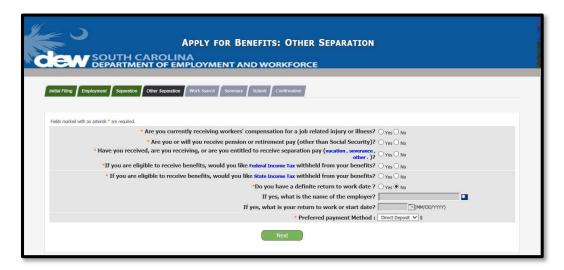

### **Other Separation**

The system will navigate to the **Other Separation** screen; answer the questions, then click the "**Next**" button.

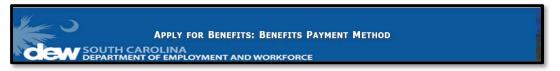

#### **Benefits Payment Method**

The system will navigate to the **Payment Method** screen, where the payment method currently on file will be displayed. Verify the payment method is still accurate and make the necessary changes if the payment method has changed.

Once verified/updated click the "Next" button.

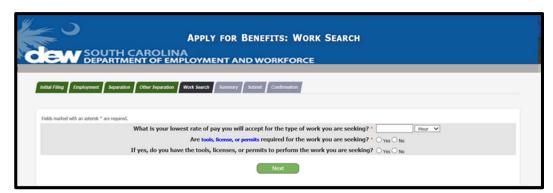

#### **Work Search**

The system will navigate to the **Work Search** screen, answer the questions and click the "**Next**" button.

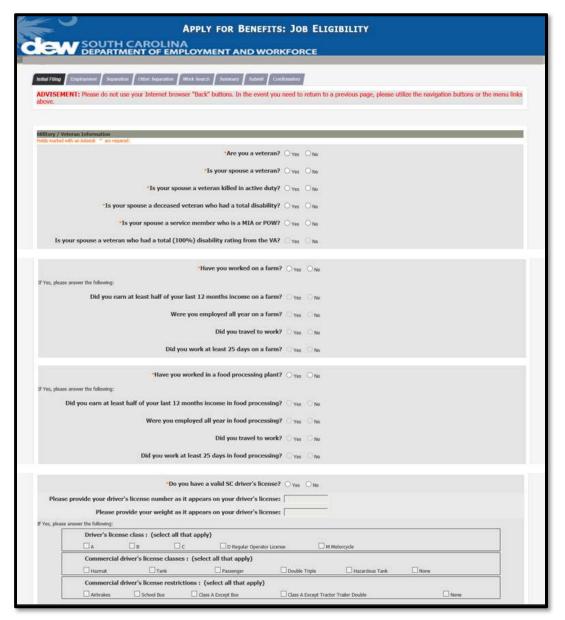

## Job Eligibility

The system will navigate to the **Job Eligibility** screen, answer the questions, then click the "Next" button.

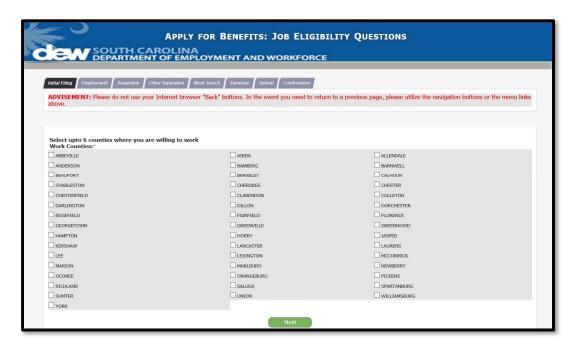

#### **Job Eligibility Questions**

The system will navigate to the next **Job Eligibility** screen, select up to six counties where you are willing to seek employment, then click the "Next" button.

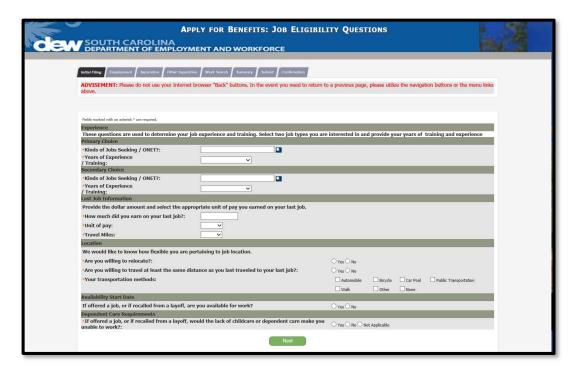

# Job Eligibility Questions, Continued

The system will navigate to the next **Job Eligibility Questions** screen, answer the questions and click the "**Next**" button.

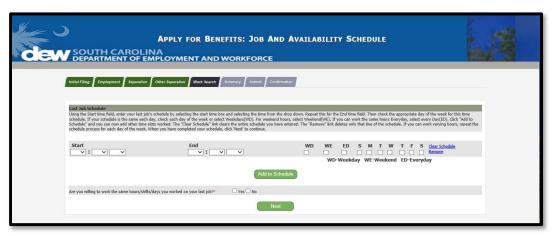

#### Job Availability

The system will navigate to the **Job Availability** screen. Provide your last job schedule, answer the next question, then click the "**Next**" button.

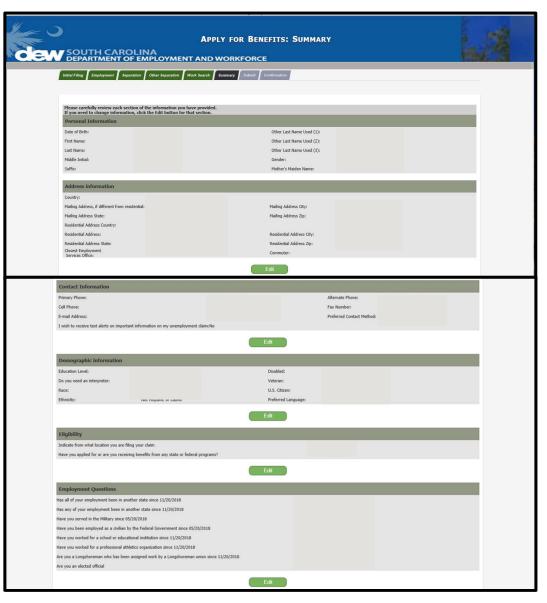

#### **Summary**

The system will navigate to the Summary screen.

Review all the information make necessary changes by clicking the Edit button. Once finished click the "Next" button.

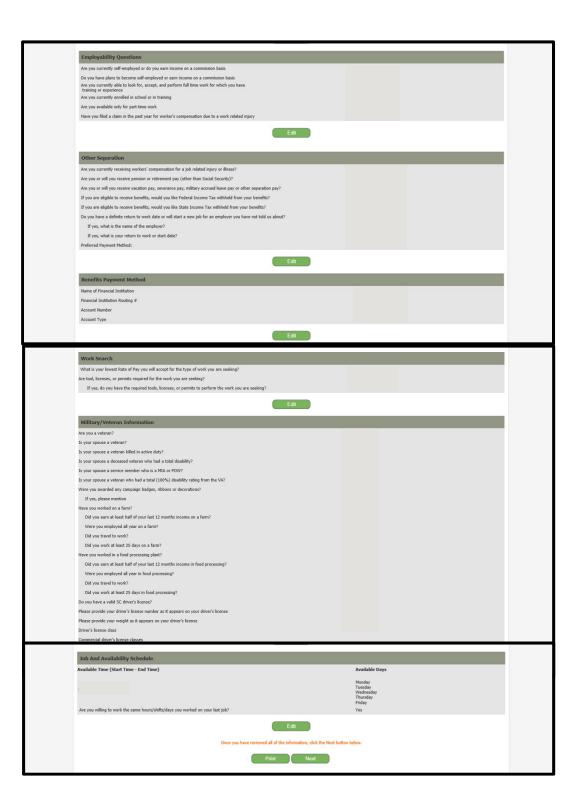

#### **Summary Continued**

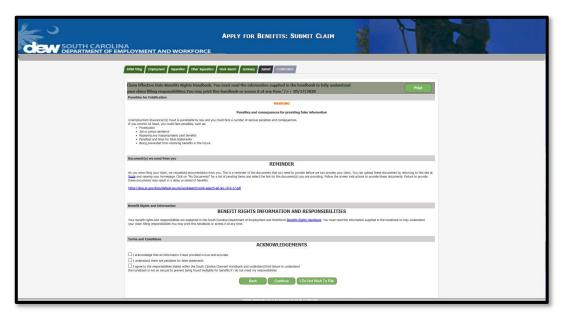

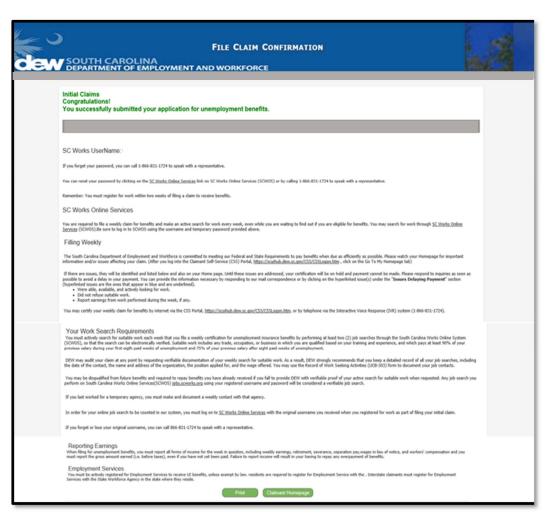

#### **Submit Claim**

The system will navigate to the **Submit Claim** screen. Read and acknowledge the information by checking the boxes at the bottom of the screen:

- a. Click "Back" to go back to the previous screen.
- b. Click "Continue" to provide any additional information the claim may require.
- c. Click "I Do Not Wish to File," to save and return. (Note: If you do not continue after 4 days, the claim will be deleted).

#### **File Claim Confirmation**

If no additional information is needed, the system will navigate to the **confirmation page**, providing a confirmation number and additional instructions. Click "Claimant Homepage" to return to the homepage where you may review your information and log off.